高校生なるほどアイデアコンテスト 2022 応募の手順

# ▶▶ **生徒さん(応募者)**

### \***作品応募ファイルの作成**

1. 応募様式のダウンロード

なるコン HP から、作品応募用 excel ファイル (応募様式 2022.xlsx) をダウンロードしてください。各自 でダウンロードするほか、先生がダウンロードしたものをコピーしても構いません。

ファイル名の下線部分()は、以下の例(学年+組+出席番号+氏名)のように、他の応募者(グルー プ)と重複しないものに変更してください。

· ファイル名 (例): 1年2組01鳴程あい.xlsx

#### 2. 作品応募ファイルの作成

この excel ファイルは、【シート1】と【シート2】の2つのワークシートで構成されています。

【シート1】には、文字で入力してください。保護されているので、書式の変更はできません。

【シート2】には、文字を入力するほか、図表や写真、スキャンデータ等を貼り付けることができます。 excel の描画ツールを使用する際は、表示モードを「標準」か「改ページプレビュー」にしてください。 3.完成したファイルの提出

応募ファイルが完成したら、学校に提出してください。提出期限等は学校の指示に従ってください。

#### ▶▶ **ご担当の先生(本学との連絡窓口)**

1. エントリー様式のダウンロード

## **\*事前エントリー:**8 月 22 日(月)~9 月 8 日(木)

なるコン HP から、学校エントリー用 excel ファイル (エントリー様式 2022.xlsx) をダウンロードしてく ださい。また、ファイル名の下線部分()は、以下の例のように*貴校名に変更*してください。

- ・ファイル名(例):大分市立けいざい高等学校.xlsx
- 2. エントリーファイルの作成と送信

ファイルに必要事項を入力し、以下の例のように*貴校名を入れた*件名のメールに添付でお送りください。

- ・メール件名(例):[なるコン 2022 エントリー]大分市立けいざい高等学校
- ·メール宛先 : kodai-s@oita-u.ac.jp

## **\*作品応募ファイルの提出:**9 月 1 日(木)~9 月 15 日(木)

1. 作品応募ファイルのアップロード

作品応募ファイルは学校で取りまとめのうえ、指定されたフォルダにアップロードしてください。 ※フォルダの URL は、エントリー受付後、順次メールで通知します(9/1 以降)

郵送や持参、宅配等、紙媒体での提出は受け付けしかねます。

#### 2. アップロードの連絡

アップロード後は、以下の例のように*貴校名を入れた*件名のメールで速やかにご連絡ください。

- ・メール件名(例) :[なるコン 2022 アップロード]大分市立けいざい高等学校
- ・メール本文必須事項:応募(アップロード)件数、内訳(個人件数、グループ件数・人数)
- ·メール宛先 : kodai-s@oita-u.ac.jp

なお、万一上記の方法での提出が難しい場合は、必ず事前にご相談ください。

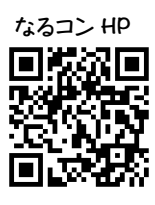

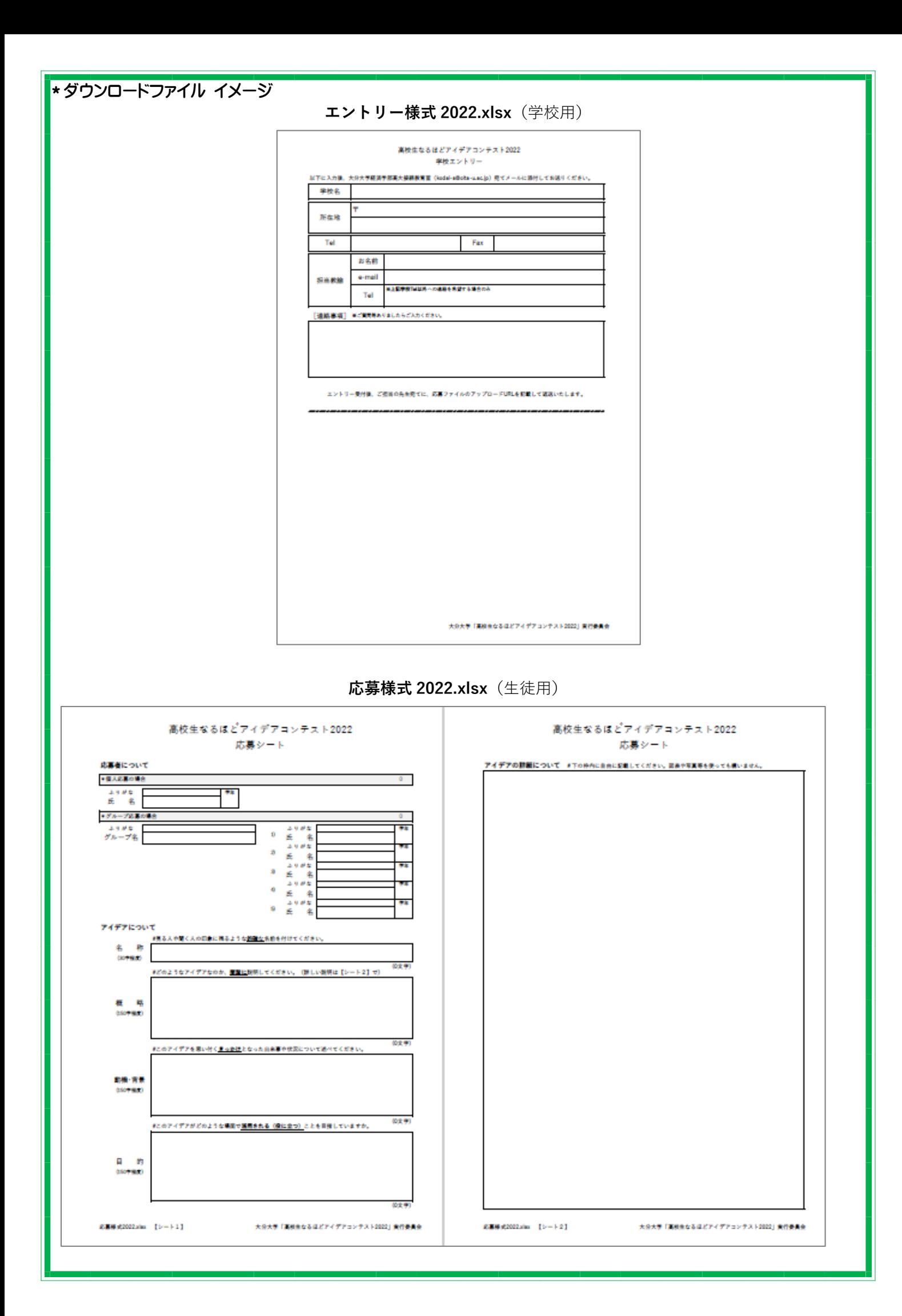